# 湖北卫生人小程序 申报系统

——个人信息确认操作指引

因系统更新优化等原因,本文截图可能与实际界面有区 别,在使用过程中请以系统界面为准。

#### 一、登录系统

进入微信小程序搜索"湖北卫生人才"以下简称综合服务 平台,选择进入系统

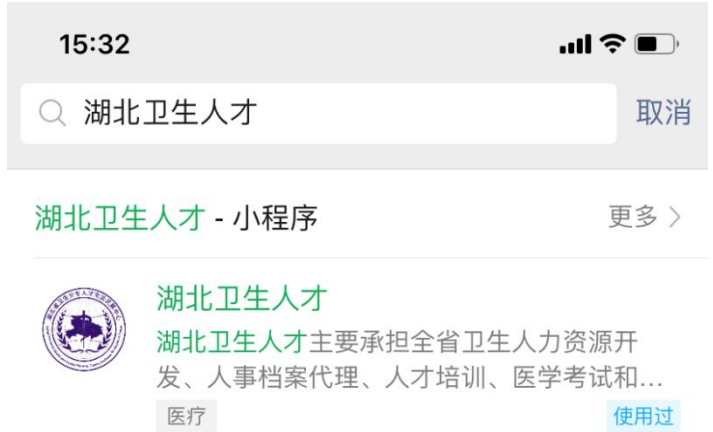

登录页面提供两种登录形式: 微信授权登录:通过微信授权直接登录 手机快捷登录:通过手机验证方式登录

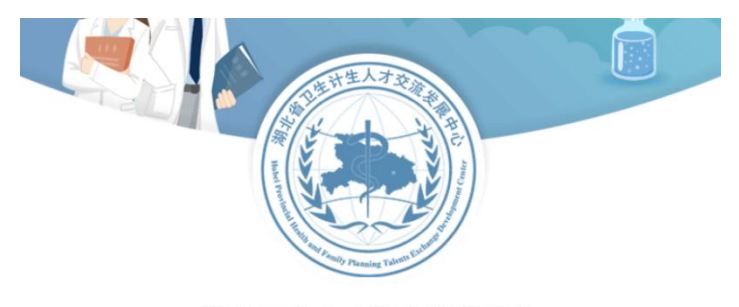

湖北卫生人才综合服务平台

微信授权登录

手机快捷登录

手机快捷登录输入手机号以及验证码

注意:首次登录必须为微信授权登录

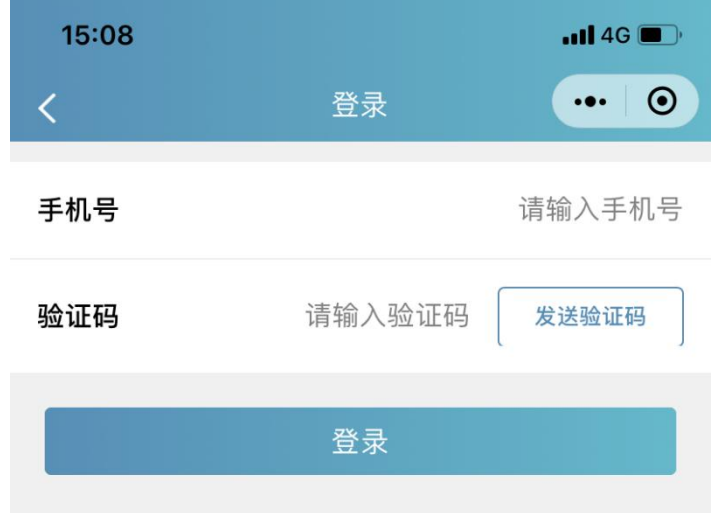

#### 二、实名认证

#### 2.1 进入平台

进入综合服务平台,提示用户进行实名认证,同时您也 可以稍后认证。

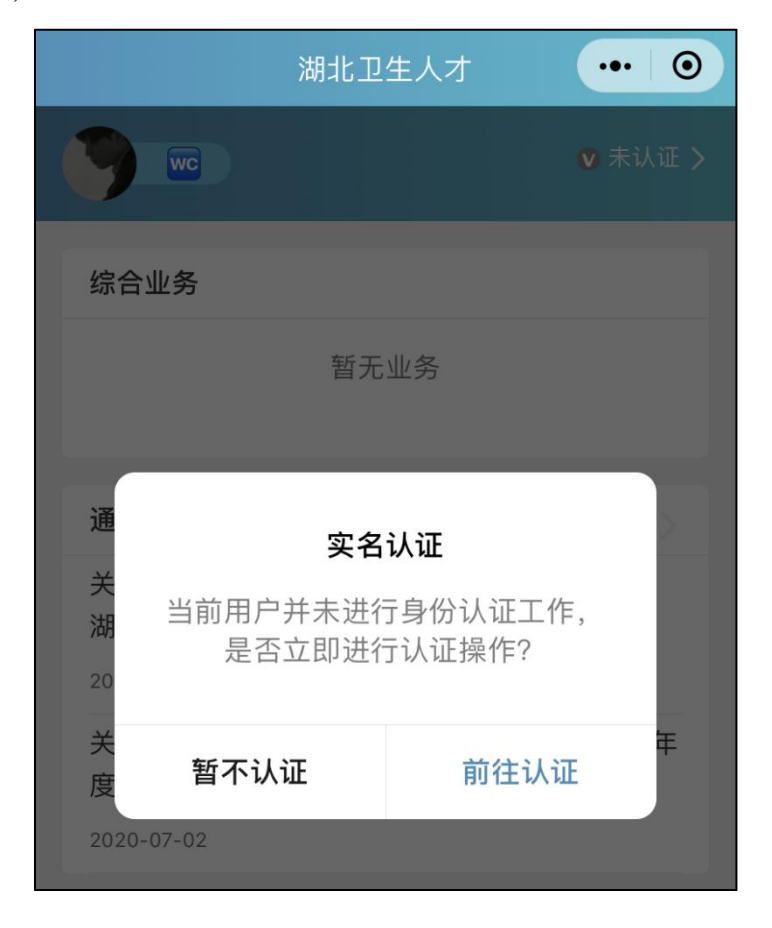

#### 2.2 实名入口

#### 首页的未认证通道

个人中心的实名认证菜单都可以进行实名认证操作。

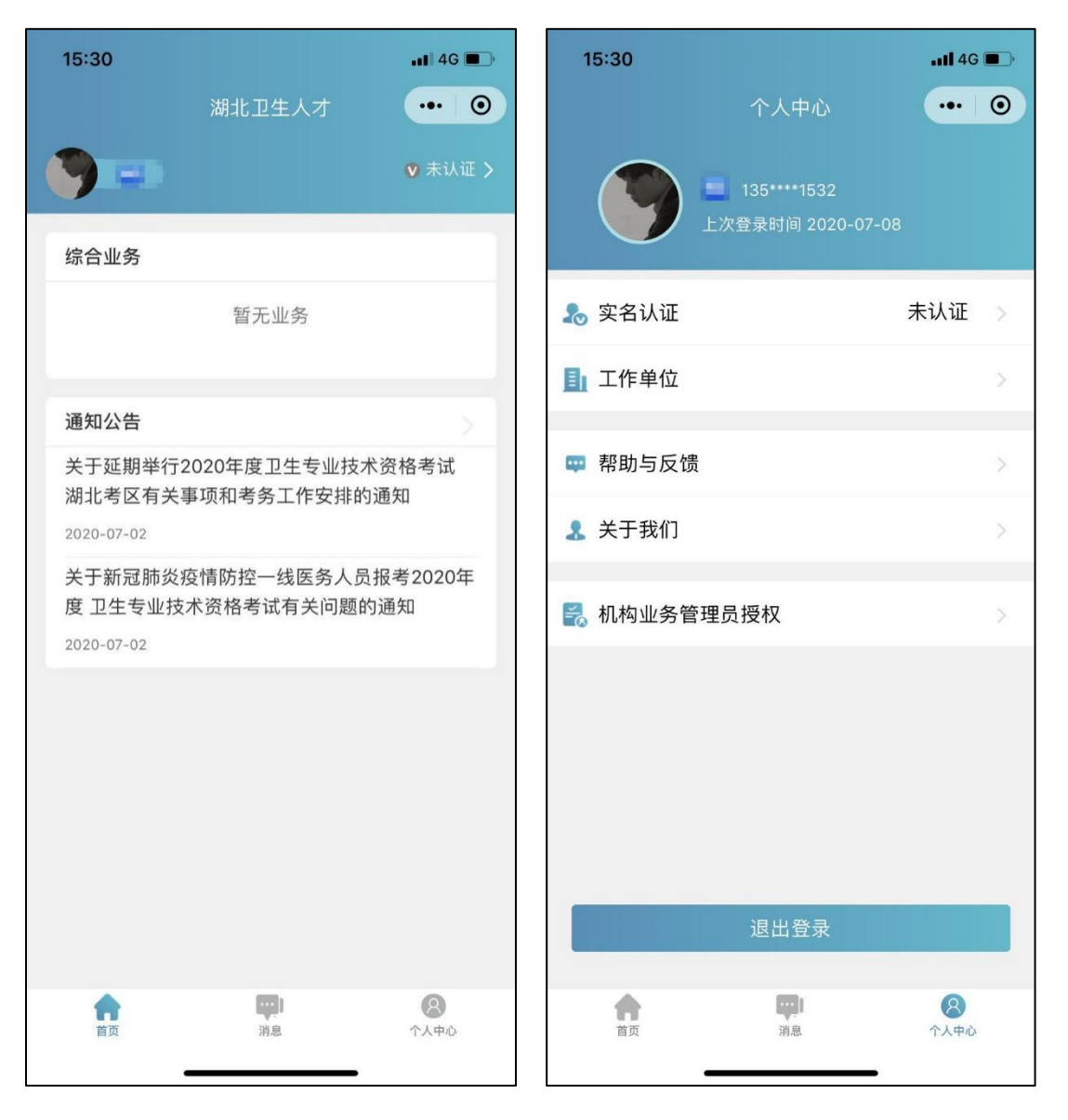

2.3 实名流程

2.3.1 身份证认证

身份证认证有两种途径系统自动核验(快捷无需等待), 人工审核(流程简单信息准确)。同时我们还支持其他证件 类型。

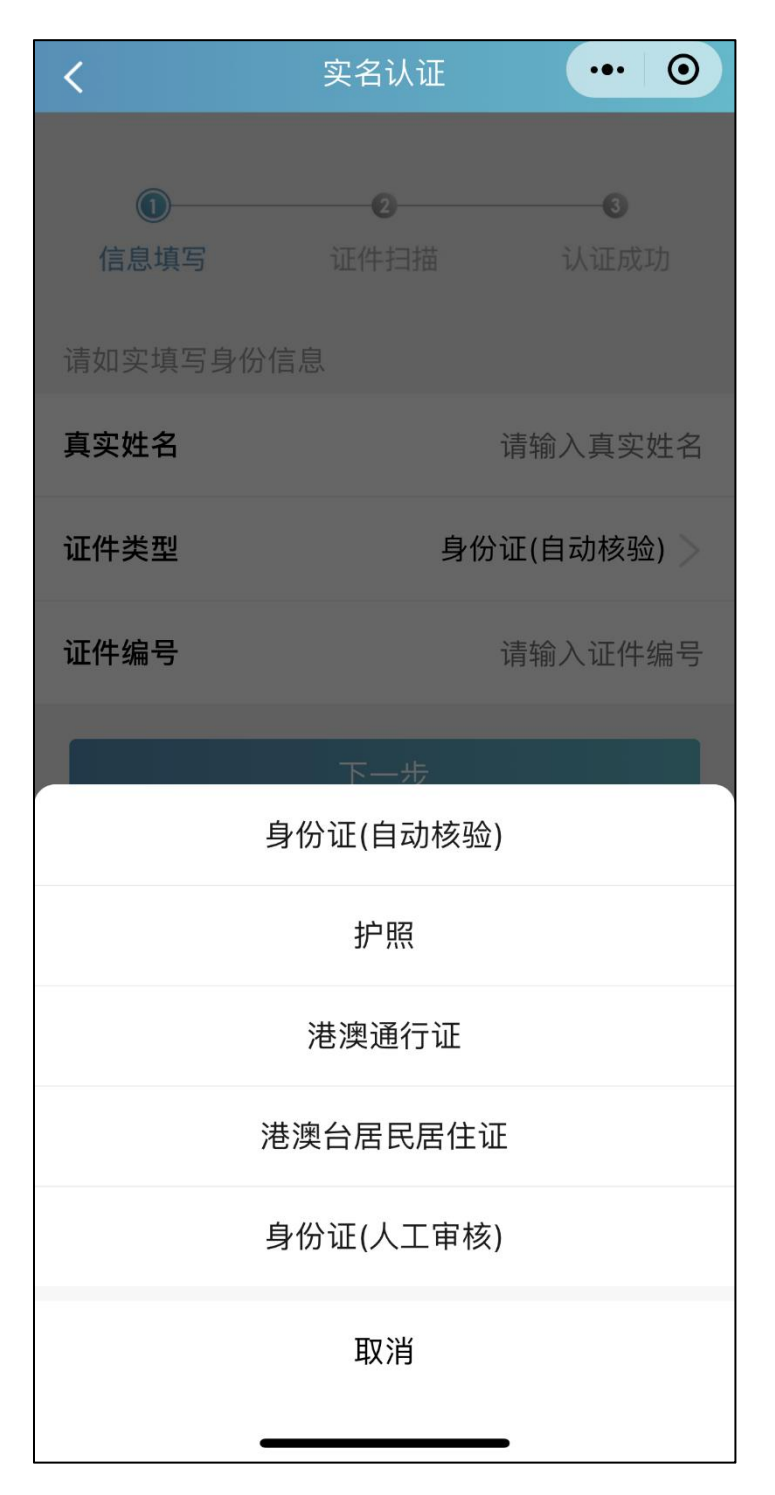

2.3.2 信息填写

填写准确真实的姓名加证件编号

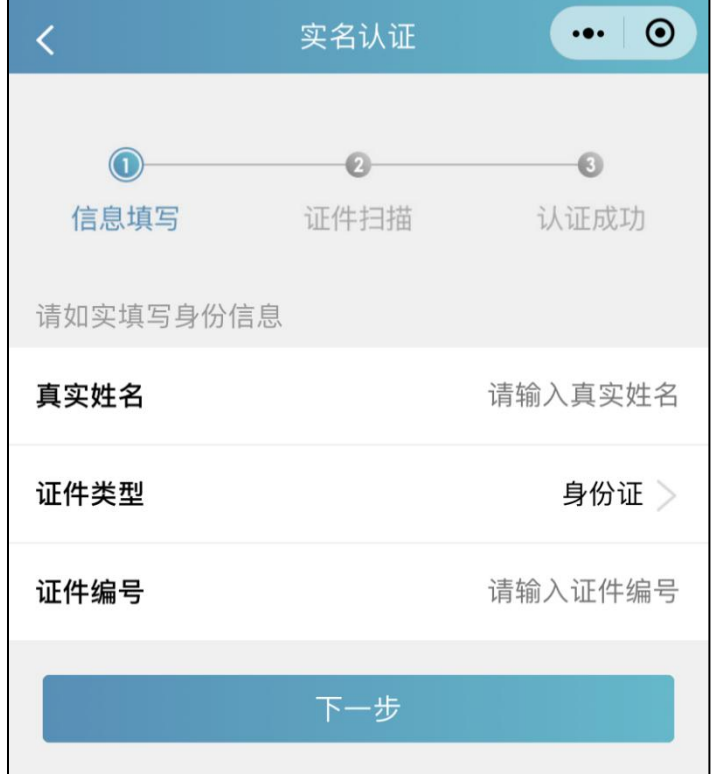

2.3.3 证件扫描

选择身份证后需要进行证件扫描,请用户严格按照示例 进行操作,如果扫描次数过多我们会提示进行人工审核流程

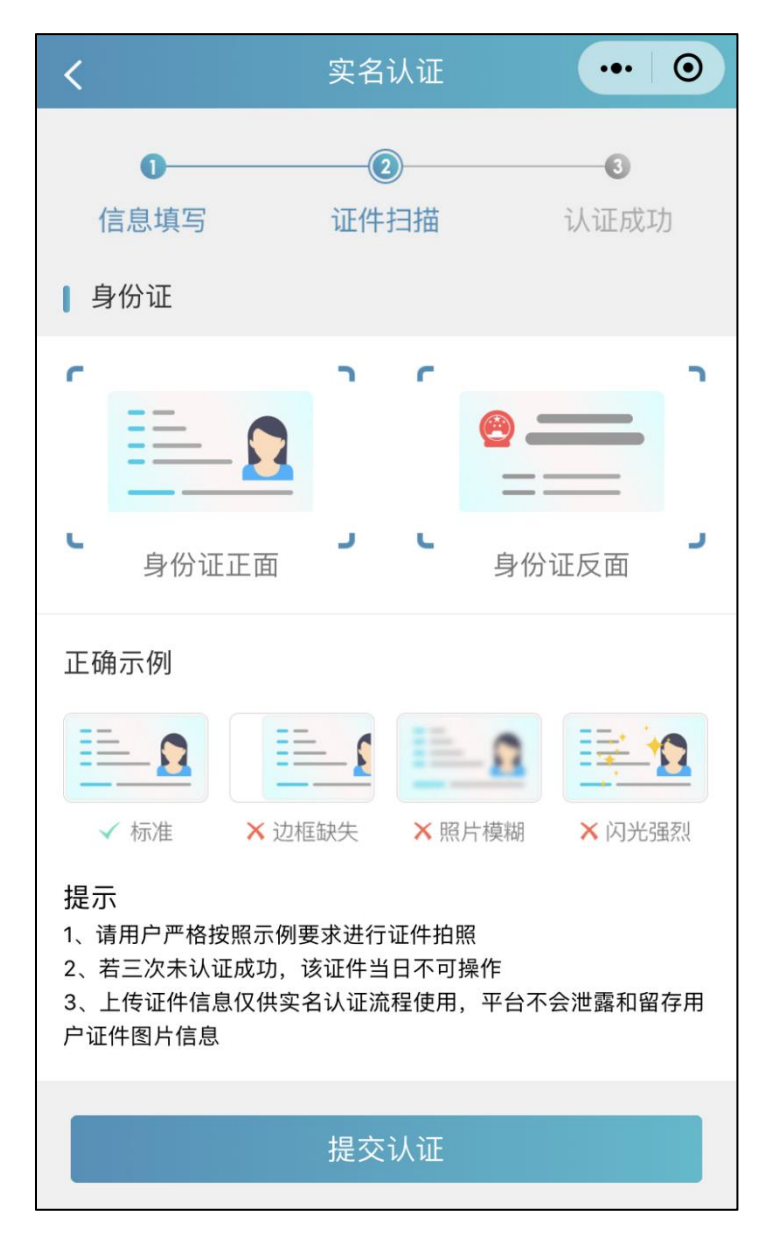

2.3.4 扫描轮廓

请将身份证置入轮廓中,拍照完成后还可以检验拍摄质 量是否重拍。

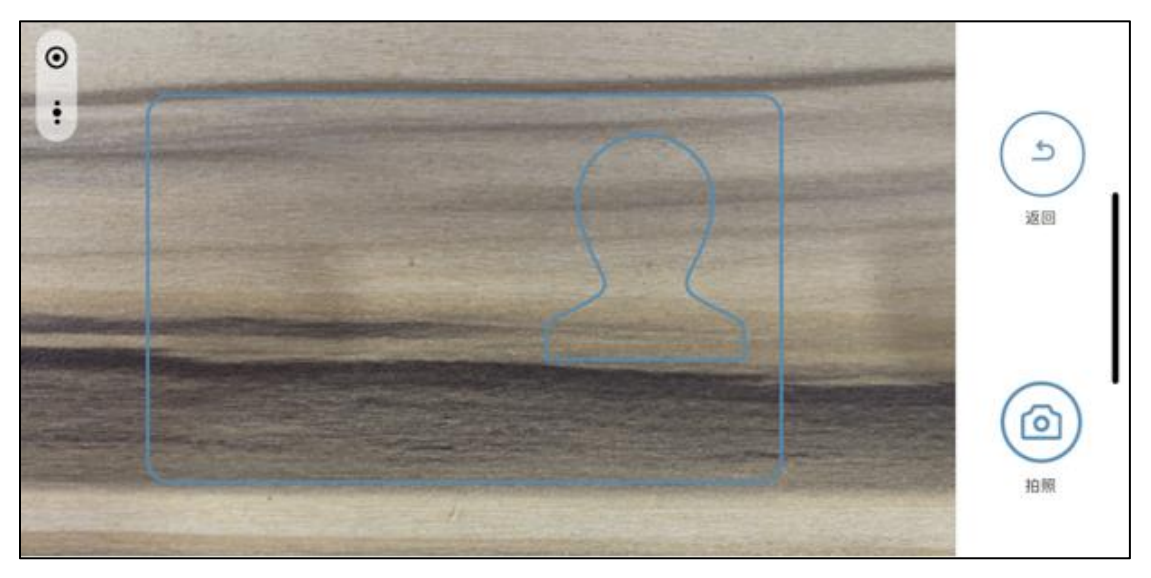

## 2.3.5 提交成功

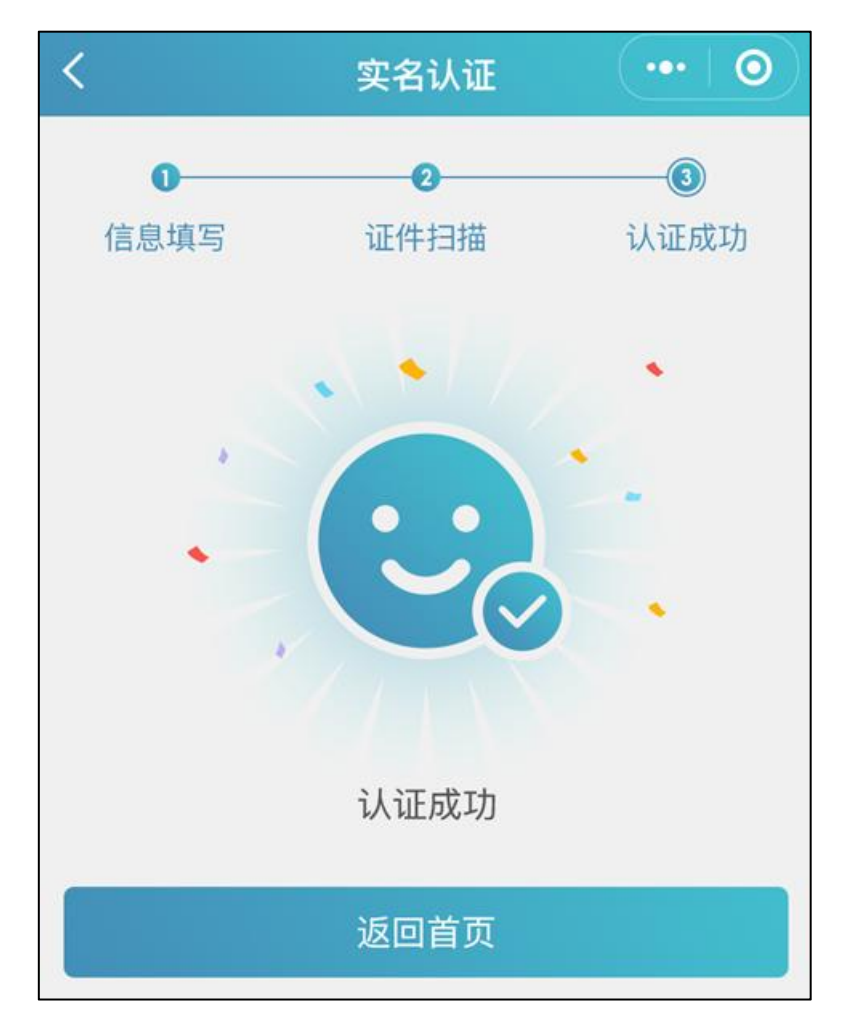

2.4 其他证件以及人工审核

## 2.4.1 选择证件类型

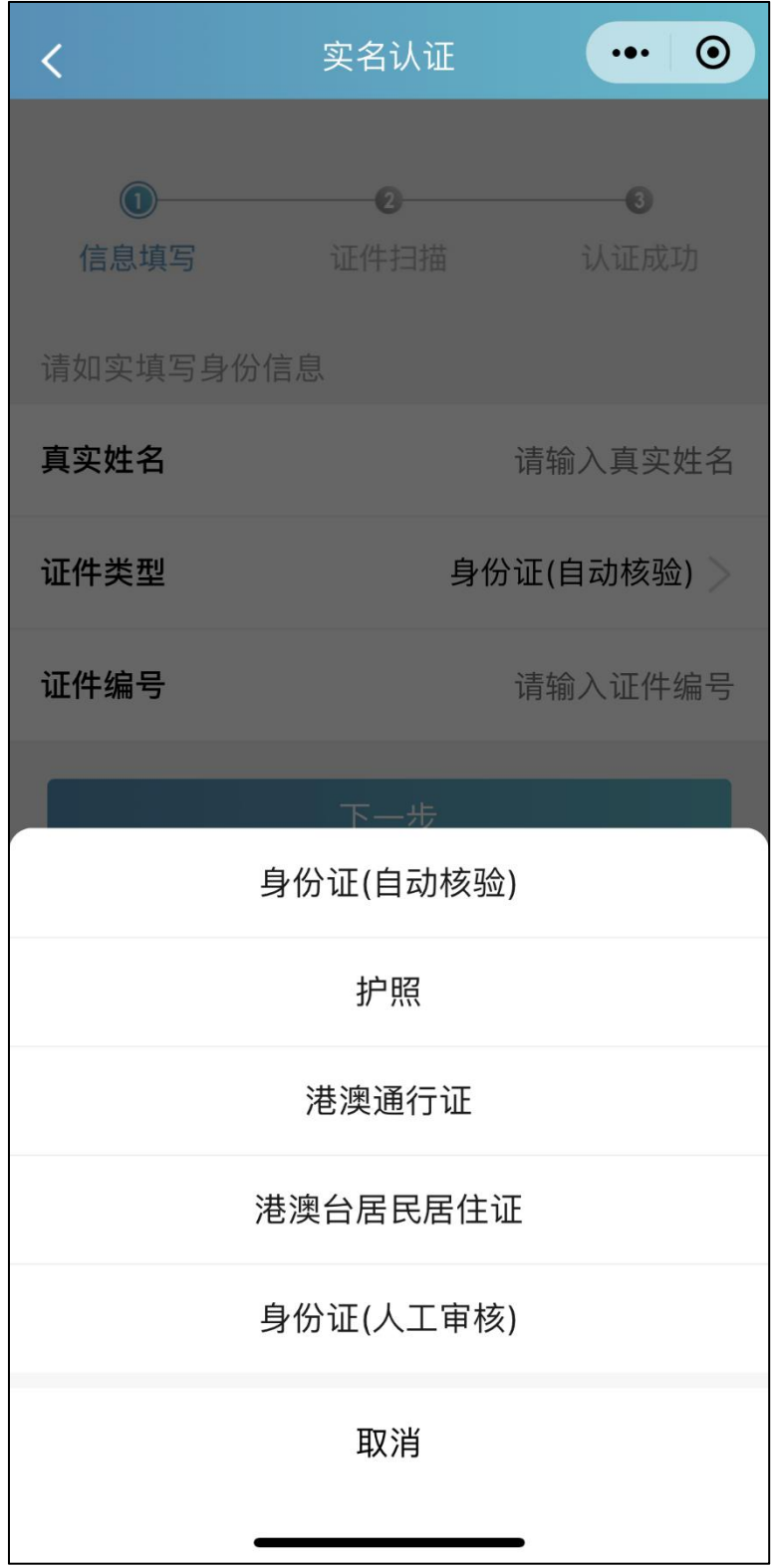

## 2.4.2 上传证件照

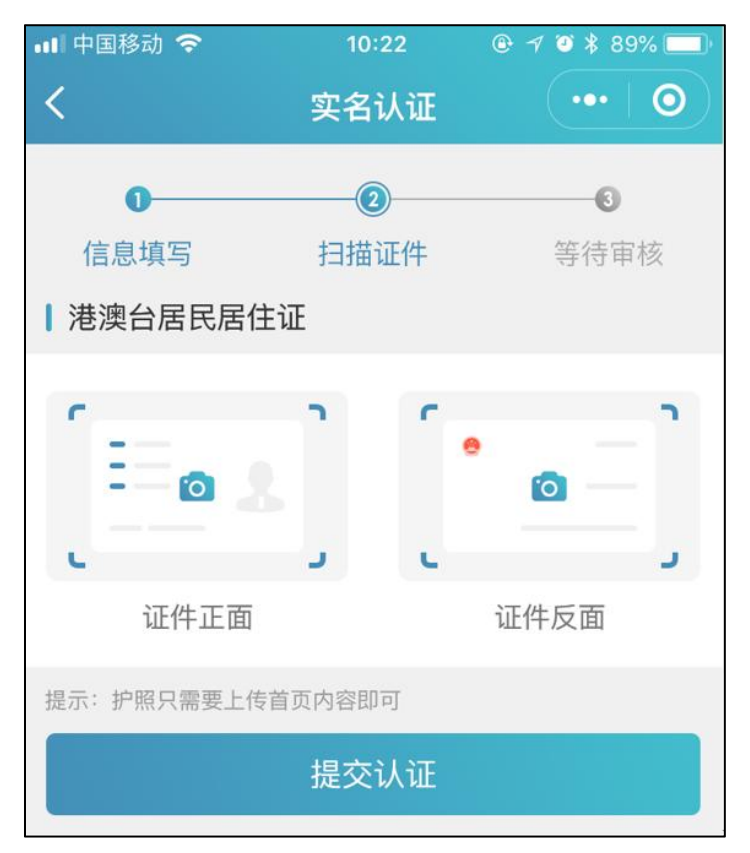

2.4.3 提交成功等待审核

提交成功后可以等待管理员审核通过之后即实名状态即会 由待认证变更为认证成功,同时也可以在个人中心实名认证 中撤回认证重新实名认证操作,走身份证扫描自动识别的流 程。

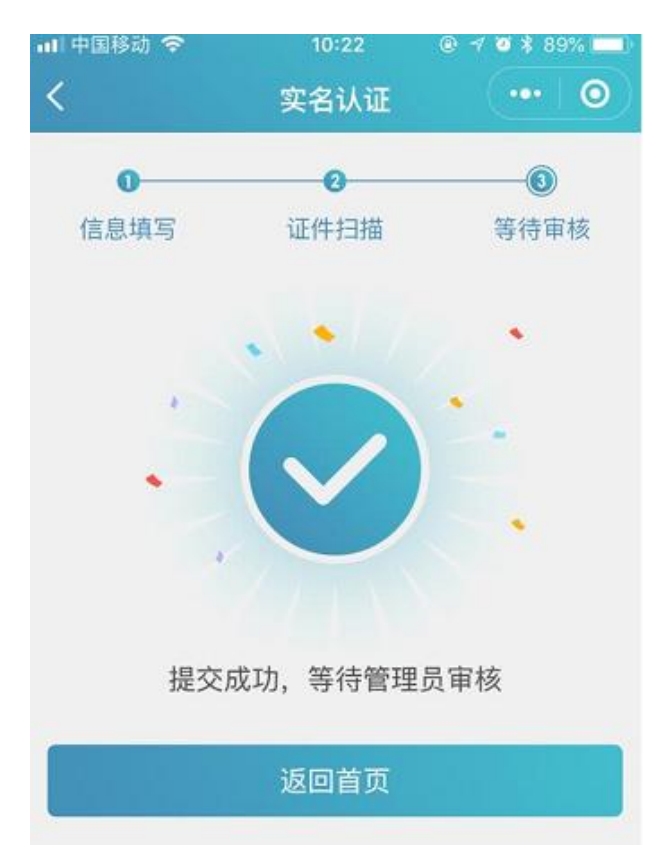

#### 三、申报信息确认

3.1 业务选择

考生在湖北卫生人才小程序首页热门业务中选择申报 信息确认业务点击图标进入。

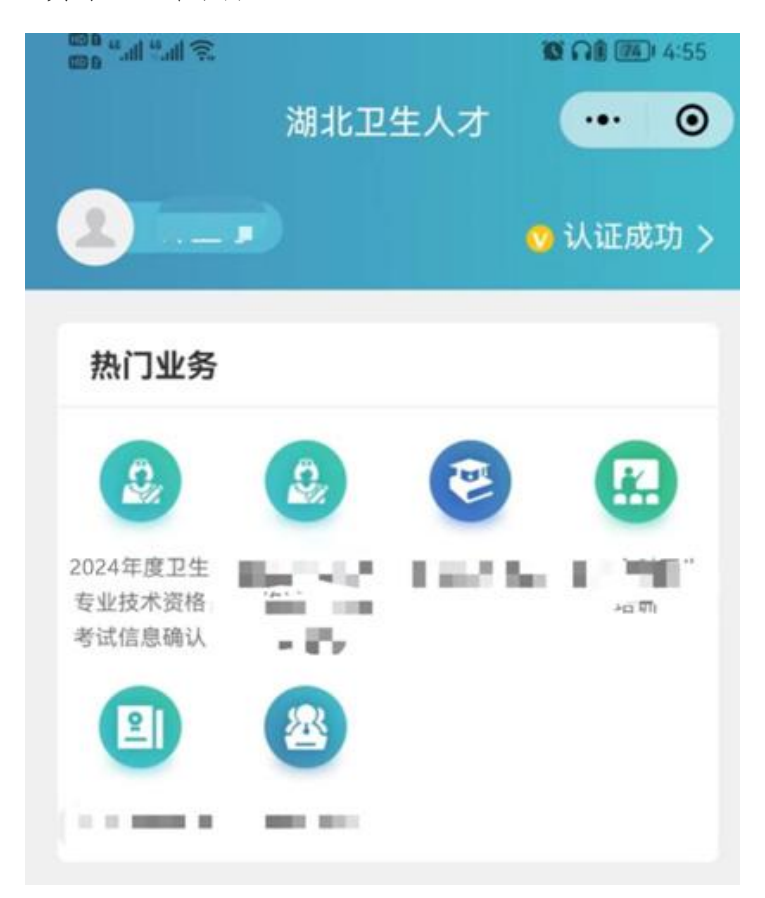

3.2 信息确认

3.2.1 信息为空

单位还未填写考生信息,考生信息为空时需要联系单位 进行补充。

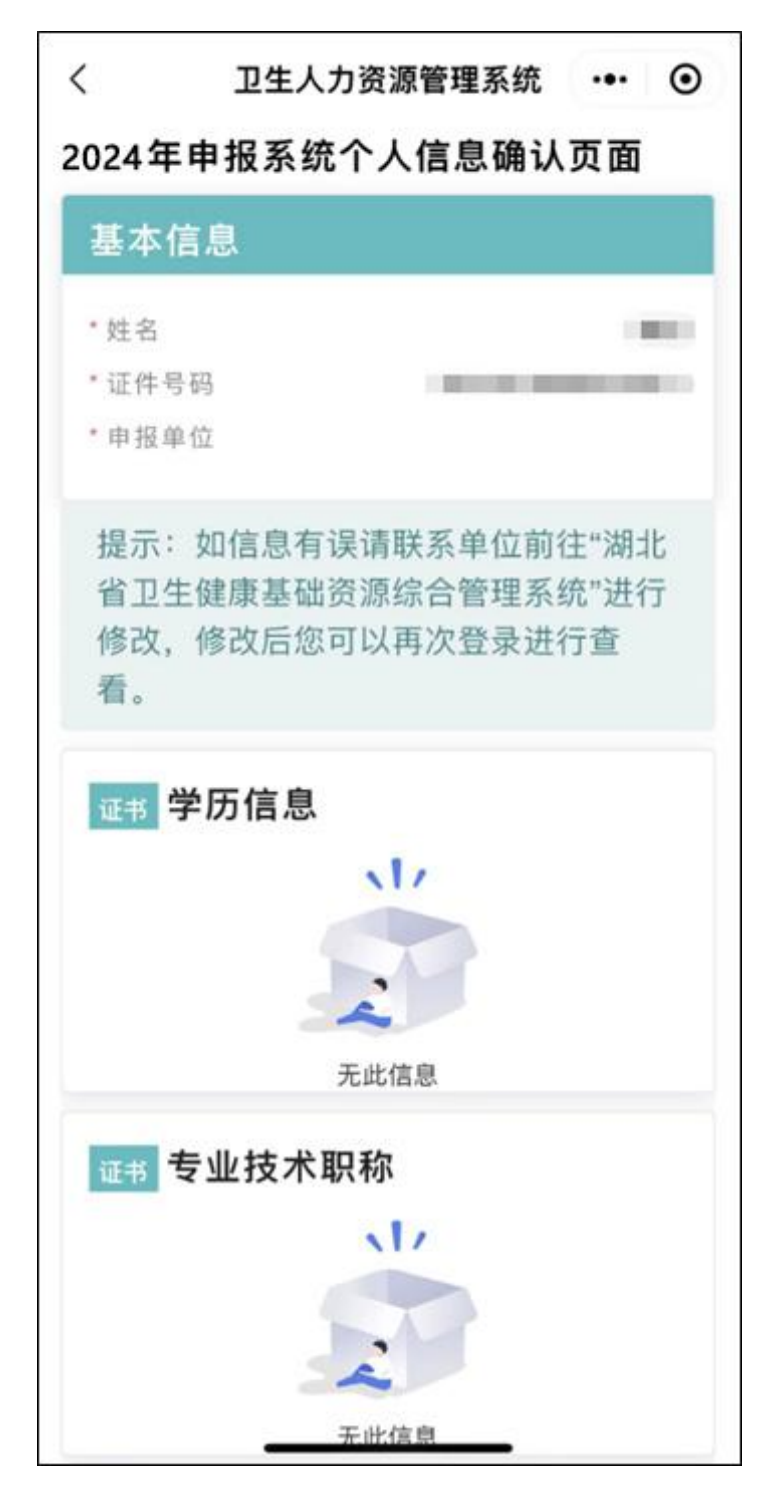

3.2.2 信息确认

单位填写考生信息后,考生登录信息确认页面可以核对自己的信 息,如果信息无误则安全退出等待正式报名即可;

如信息有误请联系单位前往"湖北省卫生健康基础资源综合管理 系统"进行信息的修改和补充,单位完成修改后,考生再次登录页面 进行确认。

确认信息内容包括:基本信息、学历信息、专业技术职称、医师 资格证、医师执业证以及护士执业证信息(其中标红为必填项)。

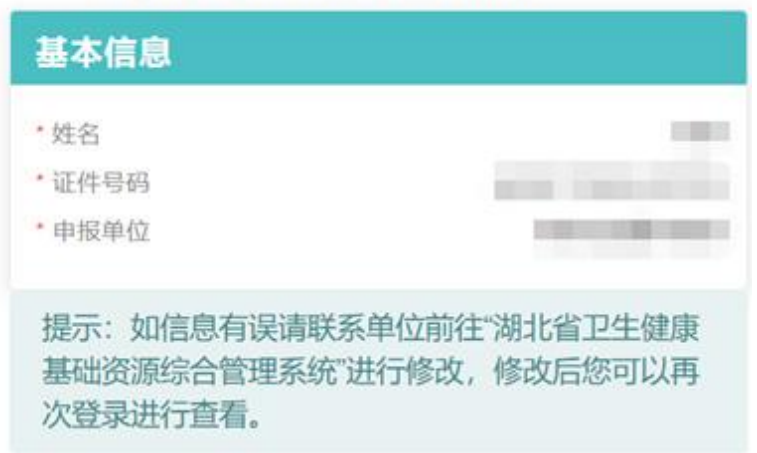

#### 2024年申报系统个人信息确认页面

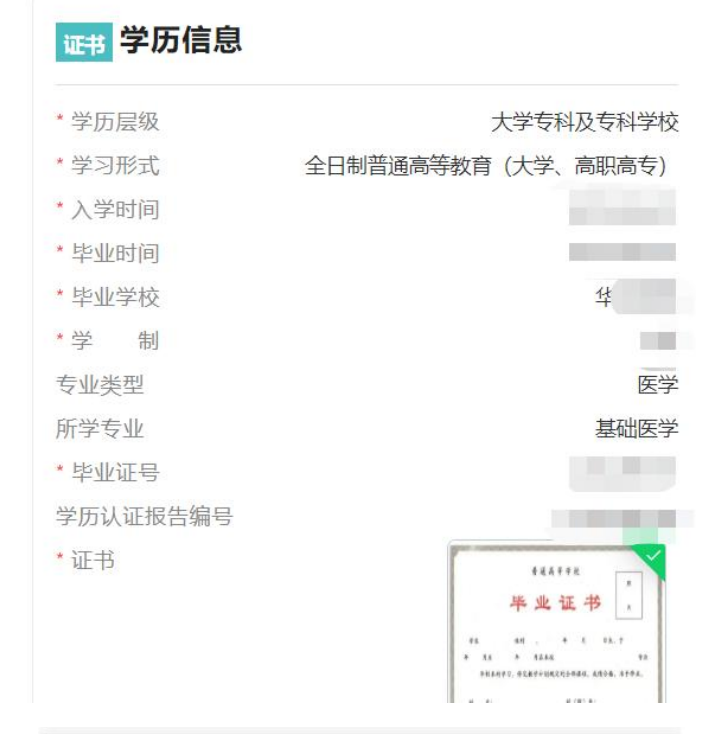

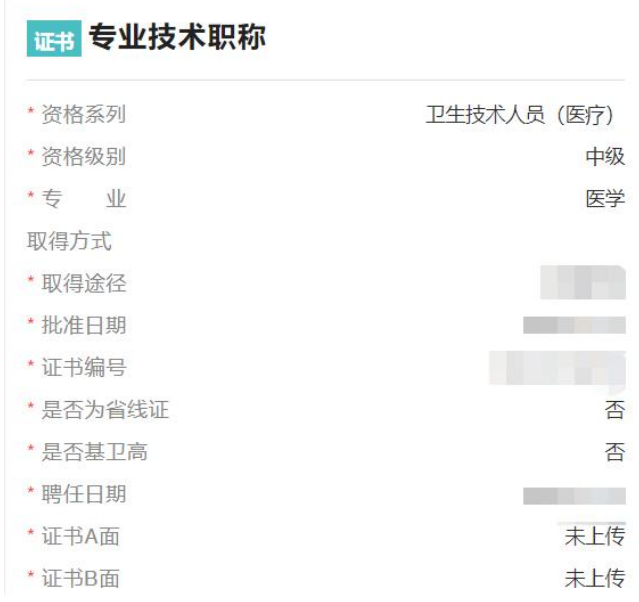

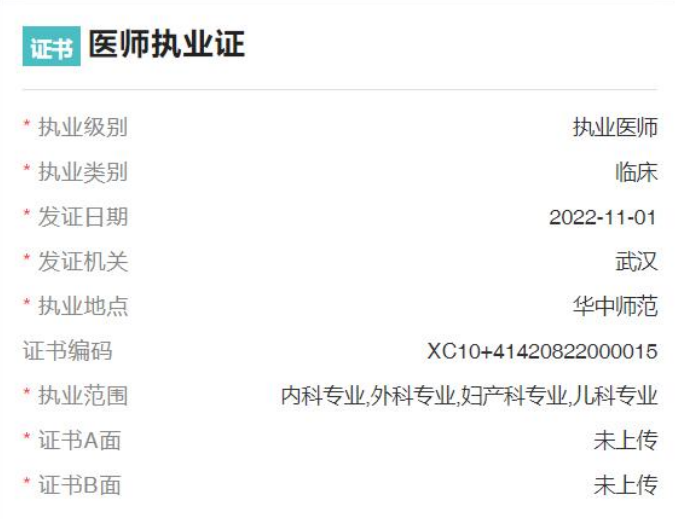

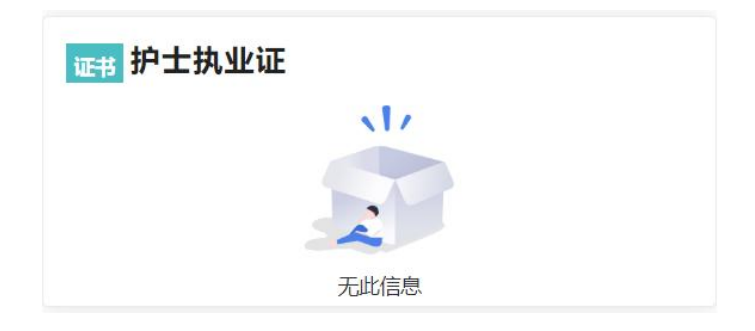